# RETI DI PC

# DOMINI E GRUPPI DI LAVORO (CON L'USO DI VIRTUALBOX)

Dopo aver realizzato fisicamente la rete e stabilito gli indirizzi dei pc, è arrivato il momento di inserirli in una rete come gruppo di lavoro o dominio.

### DOMINI

E' una rete di pc dove tutti i computers e utenti che lavorano, sono autenticati e abilitati da un server.

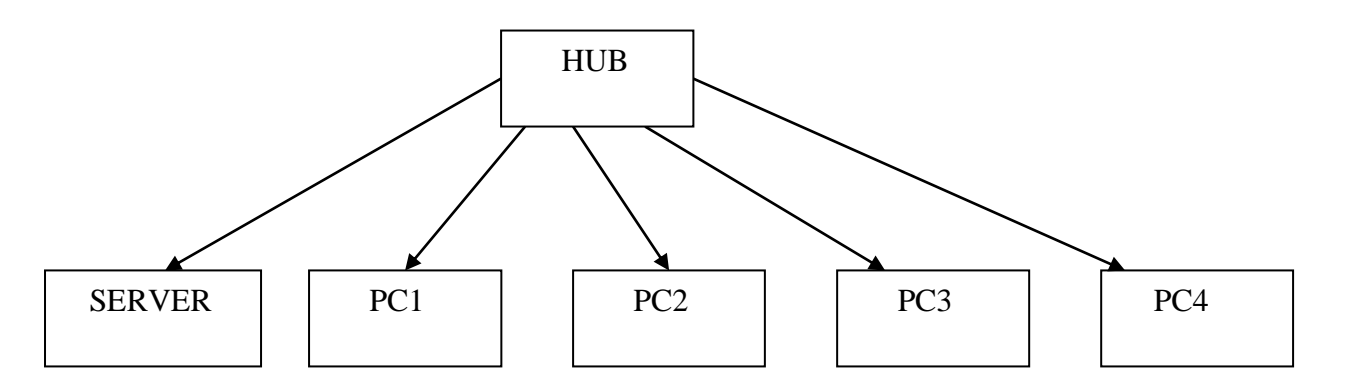

### GRUPPI DI LAVORO

E' una rete di pc dove tutti i computers e utenti che lavorano, si sono autenticati senza bisogno di abilitazioni del server ma semplicemente dichiarando di voler far parte di quel gruppo.

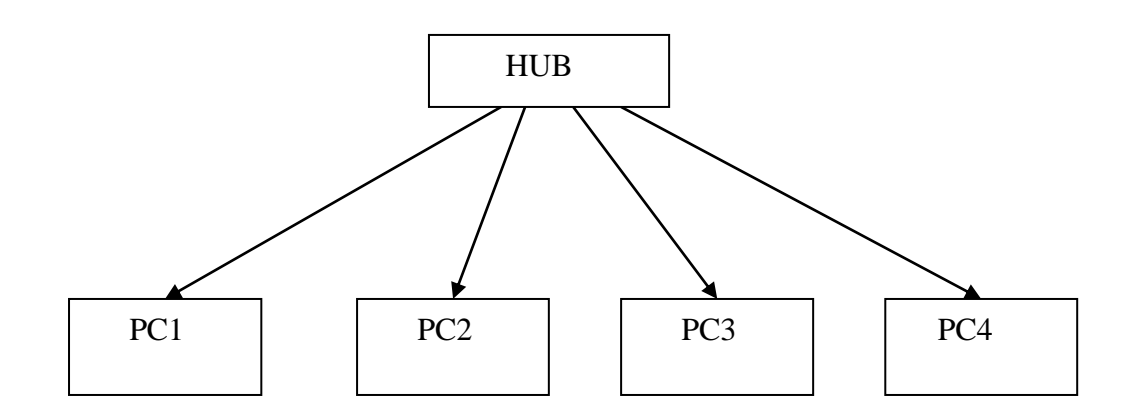

# PROCEDURA INSTALLAZIONE RETE PC

### CREZAIONE RETE DOMINIO

Quando dobbiamo installare una rete di dominio, si deve seguire il seguente ordine:

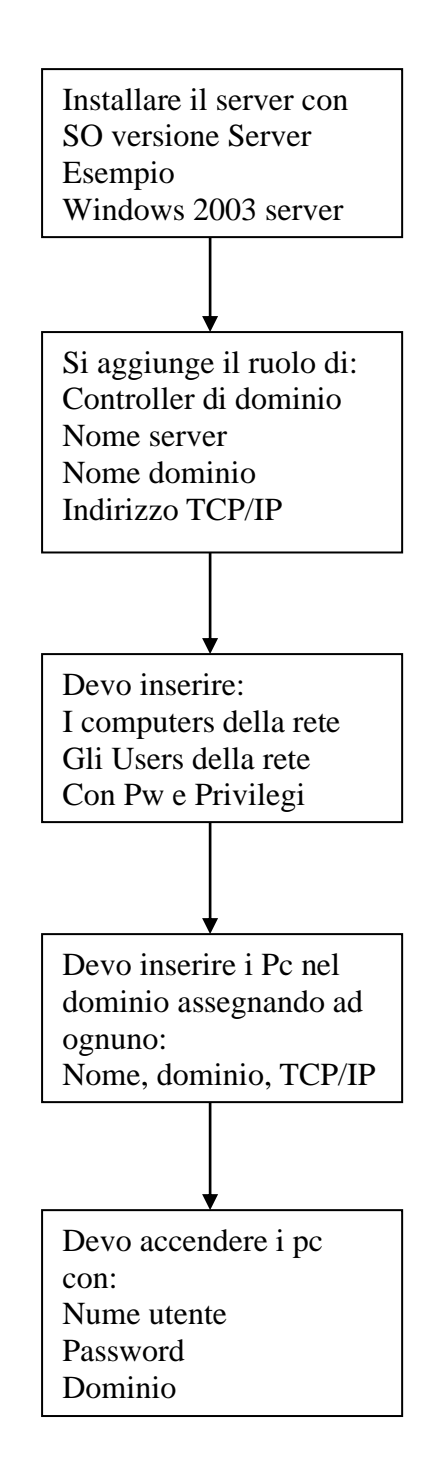

### PROCEDURA PER CREARE RETE DI DOMINIO

La caratteristica che distingue una rete di dominio da un gruppo di lavoro, è la presenza di un server che gestisce le autorizzazioni per l'accesso alla rete.

Quindi il nostro lavoro inizia con l'installazione e la configurazione del server di domionio.

#### INSTALLAZIONE SERVER DI DOMINIO

Per trasformare un normale Pc in un server si deve installare un nuovo SO in versione server.

Noi useremo Windows 2003 Server ma ne esistono molti altri.

L'installazione è simile all'installazione di Windows xp che abbiamo già visto e che non ripetiamo in questo momento.

Dopo l'avvio, invece il pc si presenta con questa schermata:

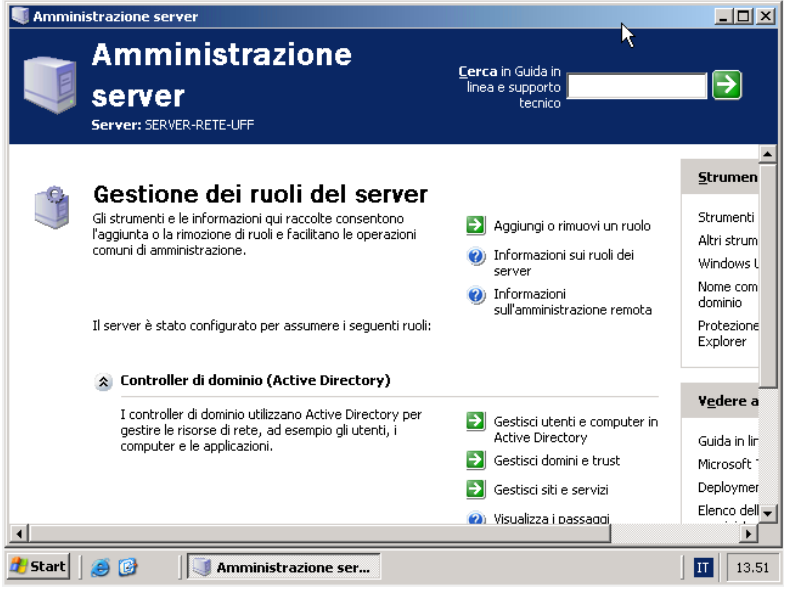

#### LABORATORIO CALCOLATORI CLASSE 3° ELETTRONICI

Si deve selezionare:

- Aggiungi o rimuovi un ruolo
- Controller di dominio (Active Directory)
- Fare sempre Avanti
- Controller di dominio di un nuovo dominio
- Fare sempre Avanti
- Nuovo dominio in un nuovo insieme di strutture
- Fare sempre Avanti
- Ci chiede di scrivere: Nome del dominio " Esempio rete-ufficio" (che non potrò più cambiare)
- Fare sempre Avanti
- Autorizzazioni compatibili solatanto con sistemi operativi server Windows 2000 o Windows 2003 Server
- Fare sempre Avanti
- Ci chiede di scrivere: La Password di ripristino " Esempio abcd1234"
- Ci chiede di confermarla
- Fare sempre Avanti e il SO inizia la trasformazione del Pc in server
- Ci chiede di scrivere: il TCP/IP Esempio IP 192.168.126.1

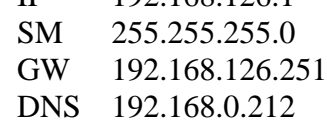

- Fare sempre Avanti
- Alla fine ci chiede di riavviare il Computer

Ora la procedura di installazione è completa, il Pc è diventato un server di dominio ed è pronto per essere configurato per gestire gli utenti e i pc della rete, con le relative autorizzazioni.

#### CONFIGURAZIONE DELLA RETE (Autorizzazioni e gestione utenti e pc)

Dopo il riavvio, si deve controllare il nome del server e del dominio facendo:

- Start, Risorse fel Computer, Tasto Dx
- Proprietà, Nome del computer

Se il nome del Pc o del Dominio è sbagliato, di deve ricominciare tutto dall'inizio.

#### LABORATORIO CALCOLATORI CLASSE 3° ELETTRONICI

Ora iniziamo a inserire i computers che fanno parte del dominio facendo:

- Start, Strumenti di amministrazione, Utenti e computer
- Seleziono il dominio (rete-ufficio), computers
- Azione, nuovo, computer
- Nome computer "Esempio vendite"
- Fare sempre Avanti fino alla fine

Ripeto questa operazione per tutti i pc della rete.

Ora iniziamo a inserire gli utenti che fanno parte del dominio facendo:

- Start, Strumenti di amministrazione, Utenti e computer
- Seleziono il dominio (rete-ufficio), Users
- Seleziono administrator, tasto Dx, copia

#### CREO L'AMMINISTRATORE DELLA RETE

- Inserisco il nome "amministratore-rete"
- Lo ripeto in Nome accesso utente "amministratore-rete", avanti
- Inserisco la Password "Abcd-1234"
- Confermo la Password "Abcd-1234"
- Seleziono Cambiamento password non consentito
- Seleziono Nessuna scadenza password, avanti

#### CREO GLI UTENTI DELLA RETE

- Seleziono Users, Azione, Nuovo, Utente
- Inserisco il nome "utente- direttore"
- Lo ripeto in Nome accesso utente "utente-direttore", avanti
- Inserisco la Password "Abcd-1234"
- Confermo la Password "Abcd-1234"
- Seleziono Cambiamento password non consentito
- Seleziono Nessuna scadenza password, avanti
- Ripeto la procedura per tutti gli utenti della rete

#### INSERIRE I PC NEL DOMINIO

Dopo aver completato il server, inizio ad inserire i computers nel dominio.

- Devo accendere il Pc da inserire nella rete
- Seleziono Risorse del computer, Tasto Dx, Proprietà, Nome del computer, cambia
- Inserisco il nome del computer "vendite"
- Inserisco il nome del Dominio "rete-ufficio", OK
- Mi chiede Nome utente amministratore e password
- Inserisco Nome utente "amministratore-rete" e Password "Abcd-1234", OK
- Ora se tutto ha funzionato correttamente, mi avvisa che il pc è entrato nel mio dominio
- OK, riavvio in computer
- Ora posso entrare nel dominio con le credenziali di dominio
	- $\checkmark$  Nome utente-vendite
	- $\checkmark$  Password Abcd-1234
	- ✓ Accedi a RETE-UFFICIO

Ora sono pronto per ripetere la stessa operazione per tutti i pc dell'ufficio da inserire nel dominio

#### GESTIONE CARTELLE CONDIVISE

Dopo aver completato l'inserimento dei Pc nel dominio, posso gestire le cartelle contivise e i dati di ogni utente, con la possibilità di decidere chi vede le informazioni e che cosa può fare.

# PROCEDURA INSTALLAZIONE RETE PC

### CREZAIONE GRUPPO DI LAVORO

Quando dobbiamo installare una rete di pc, si deve seguire il seguente ordine:

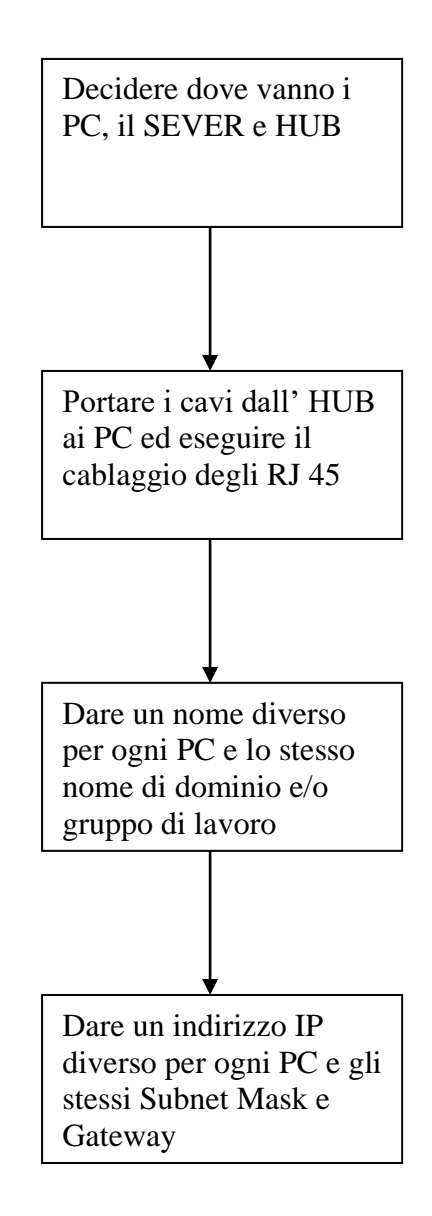

### PROCEDURA PER CREARE RETE DI PC

Dopo avere installato iL S.O. e realizzato il cablaggio della rete, è arrivato il momento di definire gli indirizzi di ogni macchina.

E' necessario fare:

- Dare un nome diverso per ogni PC e lo stesso nome di dominio e/o gruppo di lavoro facendo:
	- 1. Tasto destro su Risorse del computer
	- 2. Proprietà
	- 3. Nome Computer
	- 4. Cambia
	- 5. Si digita il nome del computer (diverso per ogni pc) e il nome del dominio o del gruppo di lavoro (uguale per ogni pc)
	- 6. Ok
- Dare un indirizzo IP diverso per ogni PC e gli stessi Subnet Mask e Gateway facendo:
	- 1. tasto destro su risorse di rete
	- 2. Proprietà
	- 3. Tasto destro su connessione alla rete locale
	- 4. Proprietà
	- 5. Doppio click su protocollo internet TCP/IP
	- 6. Inserisco indirizzo IP del computer (Esempio 10.0.100.xx)
	- 7. Inserisco la Subnet Mask della rete (Esempio 255.255.255.0)
	- 8. Inserisco il Gateway, cioè l'indirizzo del router o del modem per internet (Esempio 10.0.100.254)
	- 11. Inserisco il DNS, cioè l'indirizzo del provaider con cui sono abbonato come tiscali, alice, vodafone, … (Esempio 193.43.2.1)
	- 12. Ok

### UTENTI DELLA RETE

Esistono vari tipi di utente per una rete, ma i più usati sono:

- Administrators (Locali): Possono accedere a tutte le risorse del computer e fare tutte le operazioni che desiderano.
- Administrators (di rete): Possono accedere a tutte le risorse di tutti i computers della rete e fare tutte le operazioni che desiderano.
- Power User (solo locali): Possono accedere limitatamente alle risorse del computer e fare solo operazioni limitate.

Se sono un administrator, posso creare/modificare/cancellare account, installare stampanti, installare Sw, ecc.., mentre se sono Power User non posso accedere al pannello di controllo degli account, posso stampare ma non installare stampanti, posso usare ma non installare Sw.

Se sono un amministratore e voglio creare un nuovo account devo fare:

- 1. Start
- 2. Impostazioni
- 3. Pannello di controllo
- 4. Account utente
- 5. Account utente
- 6. Crea nuovo Account
- 7. Scrivo nome utente
- 8. Avanti
- 9. Altro e scelgo il tipo di utente da creare (Administrators, Power user, …)
- 10. Crea account
- 11. Clicco sull' account
- 12. Crea password
- 13. Digitare la password 2 volte
- 14. Crea password

Ora si deve riavviare il pc ed entrare con il nuono utente

# CREARE LA CARTELLA CONDIVISA SU UN PC DELOLA RETE

Per creare la cartella condivisa si deve fare:

- 1. Tasto destro
- 2. Nuovo
- 3. Cartella
- 4. Inserisco il nome della cartella e premo invio
- 5. Sulla cartella tasto destro
- 6. Condivisione e Protezione
- 7. Seleziono "Se pu comprendendo ……….."
- 8. Attiva la condivisione file senza utilizzarla procedura guidata
- 9. Ok
- 10. Seleziono "Condividi la cartella in rete"
- 11. Seleziono "Consenti agli utenti di rete di modificare i file"
- 12. Ok

Ora il mio lavoro è finito e il pc è in rete e condivide la cartella

### CREARE LA CARTELLA CONDIVISA SUL SERVER DI RETE

Le cartelle sui server possono essere:

- PRIVATE: Cioè visibili solo sul server dall'amministratore di rete
- CONDIVISE: Cioè visibili da tutti gli utenti della rete ma utilizzabili:
	- ✓ SOLO DA ALCUNI UTENTI
		- ✓ DA TUTTI GLI UTENTI

Per creare una cartella sul server condivisa solo da alcuni utenti, si deve fare:

- 1. Tasto destro
- 2. Nuovo
- 3. Cartella
- 4. Inserisco il nome della cartella e premo invio
- 5. Sulla cartella tasto destro
- 6. Condivisione e Protezione
- 7. Condividi cartella
- 8. Autorizzazioni
- 9. Rimuovi Everyone (se presente)
- 10. Aggiungi
- 11. Scrivo il nome dell'utente/i che potrà usare la cartella, OK
- 12. Seleziono quali autorizzazioni dare (di solito controllo completo), OK
- 13. Seleziono Protezione
- 14. Eseguo di nuovo
	- Aggiungi,
	- Scrivo il nome dell'utente/i che potrà usare la cartella, OK
	- Seleziono quali autorizzazioni dare (di solito controllo completo), OK

Ora il mio lavoro è finito e la cartella sul cserver è condivisa con l'utente desiderato.

Per creare una cartella sul server condivisa da tutti gli utenti della rete, si deve fare:

- 15. Tasto destro<br>16. Nuovo Nuovo 17. Cartella 18. Inserisco il nome della cartella e premo invio 19. Sulla cartella tasto destro 20. Condivisione e Protezione 21. Condividi cartella 22. Autorizzazioni 23. Aggiungi Everyone (se non è presente), OK 24. Seleziono quali autorizzazioni dare (di solito controllo completo), OK 25. Seleziono Protezione 26. Eseguo di nuovo
	- Aggiungi Everyone (se non è presente), OK
	- Seleziono quali autorizzazioni dare (di solito controllo completo), OK

Ora il mio lavoro è finito e la cartella sul cserver è condivisa con tutti gli utenti della rete

# ESERCIZIO RETE DI DOMINIO

Creare sul proprio Pc una rete di dominio con macchine virtuali e le seguenti caratteristiche:

- Installare un Pc con s.o. windows xp e nome vendite
- Installare un Pc con s.o. windows xp e nome acquisti
- Installare un Pc con s.o. windows xp e nome direttore
- Installare un Pc con s.o. windows 2003 server e nome server-rete-uff
- Creare una rete di dominio con il server e il pc installati e le seguenti impostazioni:
	- Nome del dominio rete-ufficio

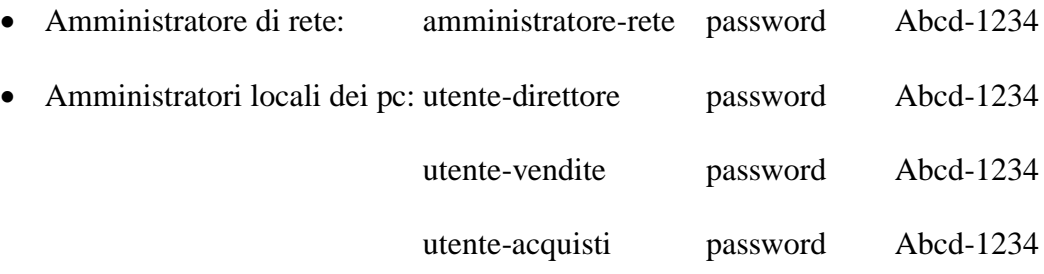

#### IMPOSTAZIONI DEI PC DI RETE

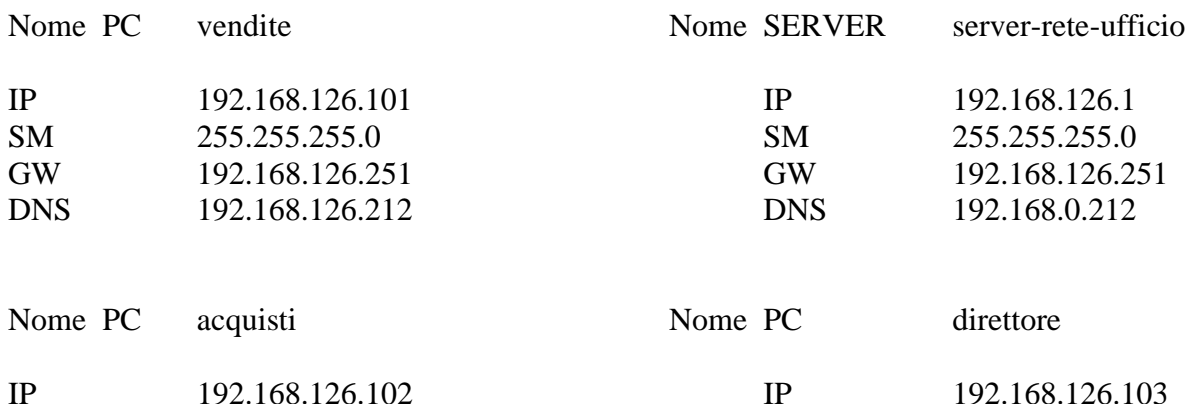

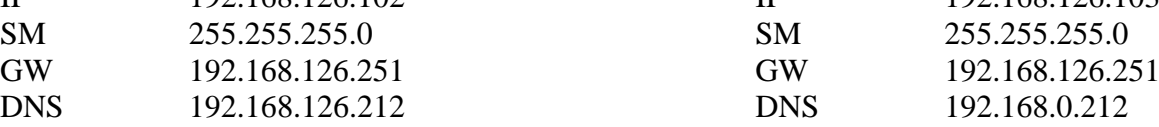

# ESERCIZIO RETE DI UN GRUPPO DI LAVORO

Creare sul proprio Pc una rete di macchine virtuali con le seguenti caratteristiche:

- Installare un Pc con s.o. windows xp e nome direttore
- Installare un Pc con s.o. windows xp e nome segretaria
- Creare una rete con i due pc installati e le seguenti impostazioni:
	- Nome del gruppo di lavoro: ufficio
	- Amministratori locali dei pc: administrator password abcd1234

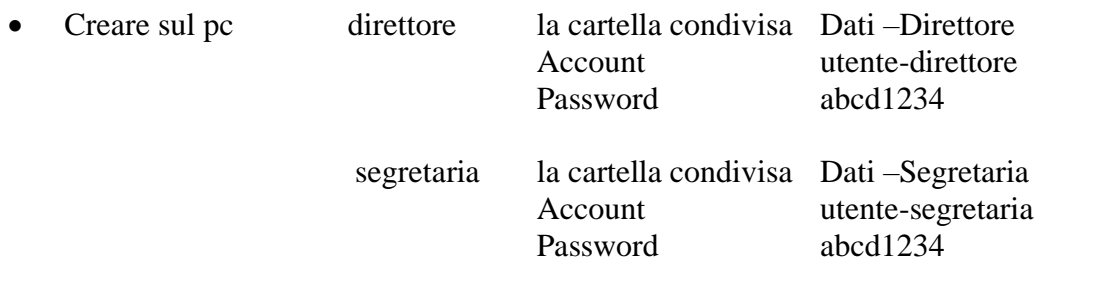

- Verificare il funzionamento della Rete:
	- Dal Pc segretaria devo vedere la cartella condivisa Dati-Direttore
	- Dal Pc direttore devo vedere la cartella condivisa Dati-Segretaria

# IMPOSTAZIONI DEI PC DI RETE

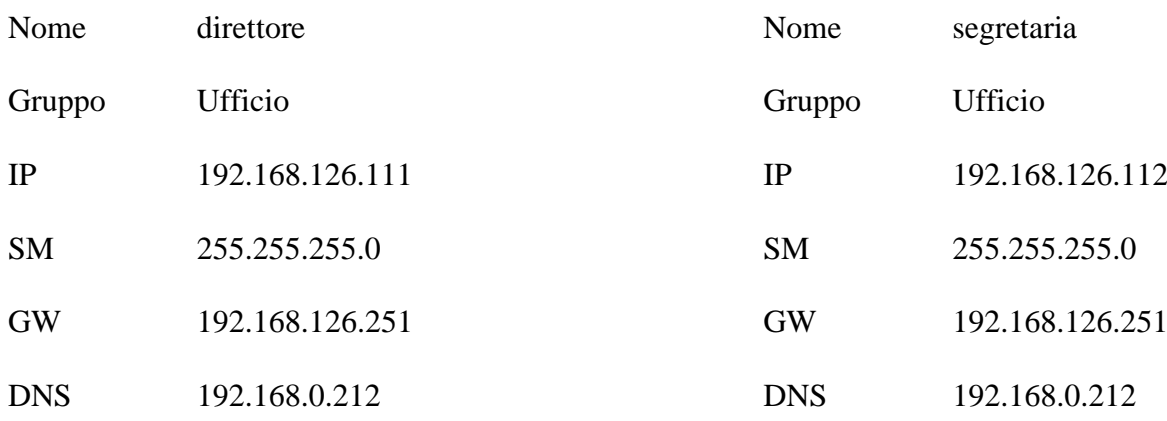